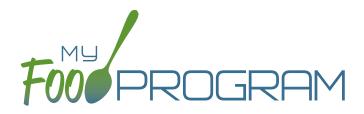

Adult Day Care Center Sponsor Admin

Quick Start Guide

Welcome to My Food Program! This Quick Start Guide is meant to get you up-and-running with our software in four easy steps. For a comprehensive understanding of how our software works, we recommend you read our full manual. **Ready? Let's go!** 

ADD YOUR SITES ADD PARTICIPANTS 3 ENTER A MENU TAKE MEAL COUNTS

1

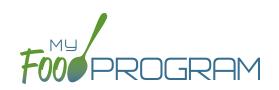

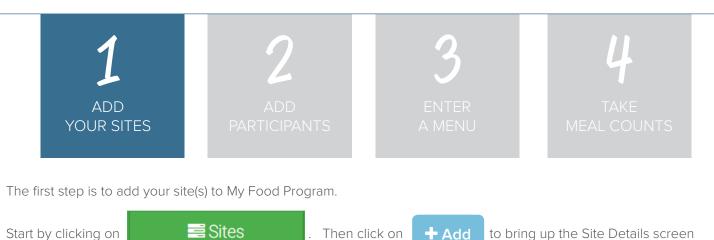

**NOTE:** only the required fields are listed below. If you see fields on your screen not listed here, feel free to fill them out. We're trying to get you up-and-running as quickly as possible by only listing what is required.

| FIELD                      | DESCRIPTION                                                                                      |  |  |
|----------------------------|--------------------------------------------------------------------------------------------------|--|--|
| Name                       | Put in the name of your center as you want it to appear on reports                               |  |  |
| Туре                       | Choose "Adult Day Care"                                                                          |  |  |
| Legal Name                 | Enter the official business name of the center                                                   |  |  |
| Profit Status              | Select Non-Profit or For Profit                                                                  |  |  |
| Site Identification Number | Enter a Site ID. Usually this is issued by the state agency.                                     |  |  |
| Status                     | Set your site to "Active"                                                                        |  |  |
| Address, City, State, Zip  | Enter the physical location of the center.                                                       |  |  |
| Daily Attendance Method    | Select either "present" if you only need a record of whether a participant was in attendance     |  |  |
|                            | or "in/out" if you want time stamps.                                                             |  |  |
| Meal Count Method          | Select "roster" if you want to check each participant in by name. Select "headcount' if          |  |  |
|                            | you're just entering a number                                                                    |  |  |
| Time Zone                  | Time zone matters because the mobile app restricts the entry of counts to the specific meal time |  |  |
| Meal Count Timeframe       | Select "Point of Service"                                                                        |  |  |
| Attendance Records Kept    | Leave this box unchecked if you need to enter attendance before entering meal count.             |  |  |
| Outside of My Food Program | Check this box if you have another system of attendance                                          |  |  |
| Licensing Age Range Errors | Choose "Error" if you are going to use My Food Program to check if meal count are within         |  |  |
|                            | your licensed capacity. If you've got another system for that, select "Ignore"                   |  |  |
| Enrollment Form Errors     | Choose "Ignore".                                                                                 |  |  |
| Missing Infant Menu Errors | Choose "Ignore".                                                                                 |  |  |
| Site Hours                 | Enter the opening and closing time of your center and the days of the week the center is open.   |  |  |
| Site Meal Times            | Enter the times and meals served at your center                                                  |  |  |

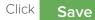

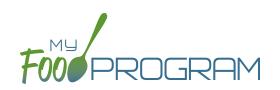

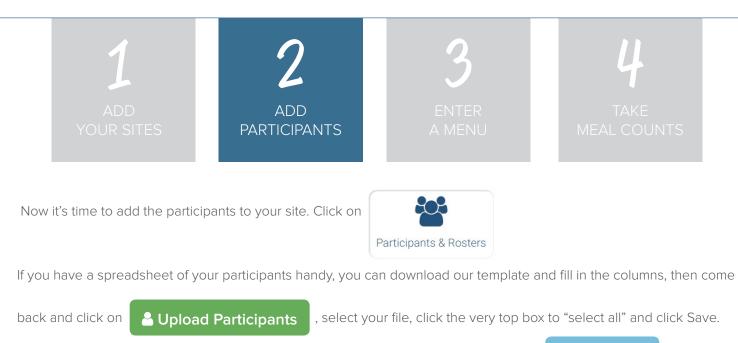

+ New Roster If you need to enter the participanta one-by-one, start by creating your rosters. Click on and repeat until you have all your rooms listed. Many Adult Day Care Centers only have one room.

and then

Next, click on

+ Add New Household

+ Add Participant

Complete these required fields. NOTE: we're just listing the fields that you have to complete in order to get started. If you see additional fields on your screen, feel free to complete them now, but know that it is not required information.

| FIELD             | DESCRIPTION                                                                                                    |  |
|-------------------|----------------------------------------------------------------------------------------------------|--|
| First Name        |                                                                                                    |  |
| Last Name         |                                                                                                    |  |
| Birthdate         | Make sure this is accurate as it places the participant in the USDA age range for food and the licensing age range for the center. |  |
| Start Date        | Any meals recorded before the start date will be disallowed.                                                                       |  |
| Roster Assignment | The room for this participant (you can select more than one).                                                                      |  |

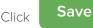

and you're done!

+ Add Participant

and go through the same steps above.

If a participant does not have a spouse in care, click + Add New Household

If this participant has a spouse in care, click

at the top and then **Participants** 

Repeat the steps until you've entered the information for all your participants.

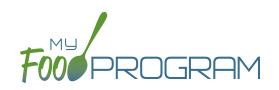

Q

Search...

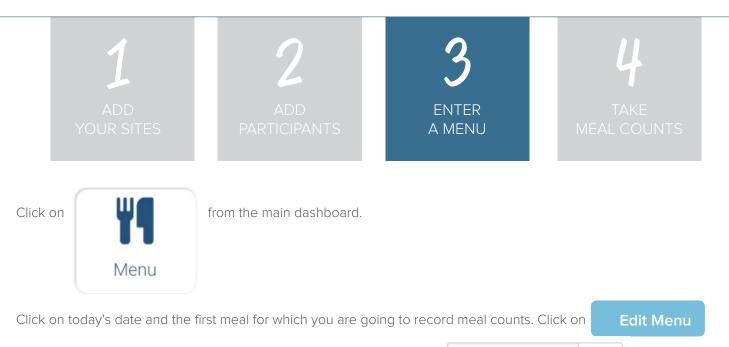

Go through each of the food groups and enter the name of the food in

Find the correct item in the dropdown and add it to your menu. You'll be able to set favorite foods and create saved menus later to make this process go faster.

Once you've entered a food item in all of the required food groups, click **Save**. If you forgot one of the food groups, we'll remind you.

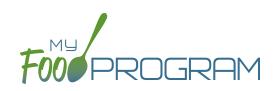

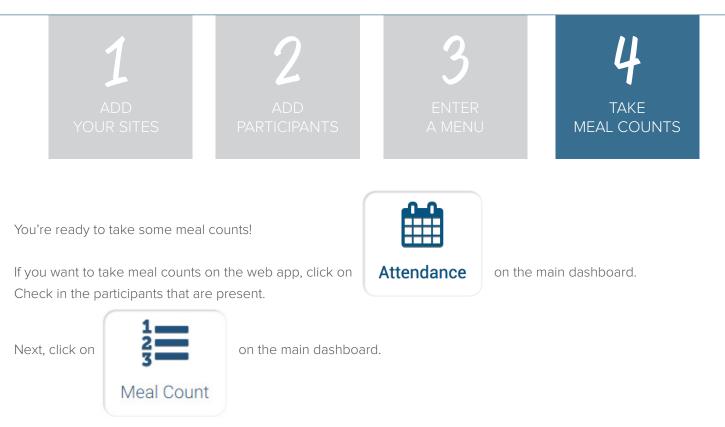

If you're taking headcount meal counts, select the date, meal and roster. Use the up/down arrows or enter the count manually then click Save.

| Meal Count                                   |          |                  |   |          |
|----------------------------------------------|----------|------------------|---|----------|
| Other Users Counts                           | Date     | 09/10/2018       |   |          |
|                                              | Meal *   | Breakfast        | Ŧ |          |
|                                              | Roster * | Monday Attendees | v |          |
|                                              | Count    | v 0 ^            |   | $\frown$ |
| DELETE ALL HEADCOUNTS FOR THIS ROSTER & MEAL |          |                  |   | Save     |
|                                              |          |                  |   |          |

If you're taking meal counts by name, select the date, roster and meal. Click the box that says "Ate" next to each participant that is eating the meal. Only participants checked in for attendance appear on the list. Click Save and you're done!

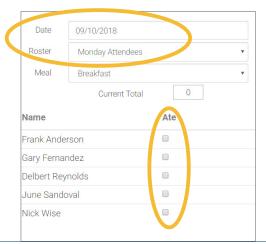

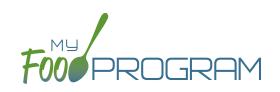

| ADD ADD ENTER TAKE<br>YOUR SITES PARTICIPANTS A MENU MEAL COUNTS | 1          | 2            | 3      | 4           |
|------------------------------------------------------------------|------------|--------------|--------|-------------|
|                                                                  | ADD        | ADD          | ENTER  | TAKE        |
|                                                                  | YOUR SITES | PARTICIPANTS | A MENU | MEAL COUNTS |

If you want to take meal counts using the mobile app, grab your phone or tablet and go to Google Play or the Apple Store, search for "My Food Program" and download the free app.

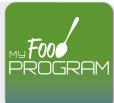

Open the app and login using the same username and password that you used to login to the website. **HINT:** click on "Remember me on device" and you'll never have to enter your password again.

| 📶 Verizon 🗢  | <mark>10:02 ам</mark><br>Daily Attenda |        | 7 🛛 🕏 62% 🔳 ' |
|--------------|----------------------------------------|--------|---------------|
| Back         | Adult Day Cen                          |        | Refresh       |
| D            | ate : 9/10/2018                        | Search |               |
|              | Rosters                                |        |               |
| ↓ Mond       | ay Attendees                           |        |               |
| Frank Anders | son                                    |        |               |
| Delia Barber |                                        |        |               |
| Gary Fernand | dez                                    |        |               |
|              |                                        |        |               |
|              |                                        |        |               |
|              |                                        |        |               |
|              |                                        |        |               |
|              |                                        |        |               |
|              |                                        |        |               |
|              |                                        |        |               |
|              |                                        |        |               |
|              |                                        |        |               |
|              |                                        |        |               |
|              |                                        |        |               |
|              |                                        |        |               |
|              | Submit                                 |        |               |
|              | Auto Submitting in                     | n: 19  |               |

Start by taking attendance. Check the box next to the name of each participant in attendance that day.

| 📶 Verizon 🗢    | 10:31 AM                       | 7 🛛 🕏 57% 🔳 |
|----------------|--------------------------------|-------------|
| Back           | Meal Count<br>Adult Day Center | Refresh     |
| Da             | te : 9/10/2018 Search          | h           |
| Roster         | s                              | Meals       |
| ↓ Monday Atten | dees 🛛 🗸 🗸 AM Snad             | ck          |
|                |                                |             |
|                |                                |             |
|                |                                |             |
|                | DD ONE TO COUN                 |             |
|                | +1                             |             |
|                |                                |             |
|                |                                |             |
|                | Count: 0                       |             |
|                |                                |             |
|                |                                |             |
|                |                                |             |
|                |                                |             |
|                |                                |             |
|                |                                |             |
|                |                                |             |
|                |                                |             |
|                |                                |             |
|                |                                |             |
|                |                                |             |
| (              | Submit                         |             |

If you're doing head count, select the room, meal and then click the button or enter the count manually.

| 📶 Verizon 🗢                   | 10:30 AM                       | 1 🛛 🖇 57% 🔳 |
|-------------------------------|--------------------------------|-------------|
| Back                          | Meal Count<br>Adult Day Center | Refresh     |
| Date • 9                      | v10/2018 Search                | ١           |
| Rosters<br>↓ Monday Attendees |                                | Mears       |
| Frank Anderson                | • Dicakia                      |             |
| Delia Barber                  |                                |             |
| Gary Fernandez                |                                |             |
|                               |                                |             |
|                               |                                |             |
|                               |                                |             |
|                               |                                |             |
|                               |                                |             |
|                               |                                |             |
|                               |                                |             |
|                               |                                |             |
|                               |                                |             |
|                               |                                |             |
|                               |                                |             |
|                               |                                |             |
|                               | Submit                         |             |

If you're doing meal count by name, select the room, meal and then click the names of the participants eating the meal. Only participants checked in for attendance will appear on the list.